# Zoom を用いたオンライン授業スタートアップガイド ~実践編~

<span id="page-0-0"></span>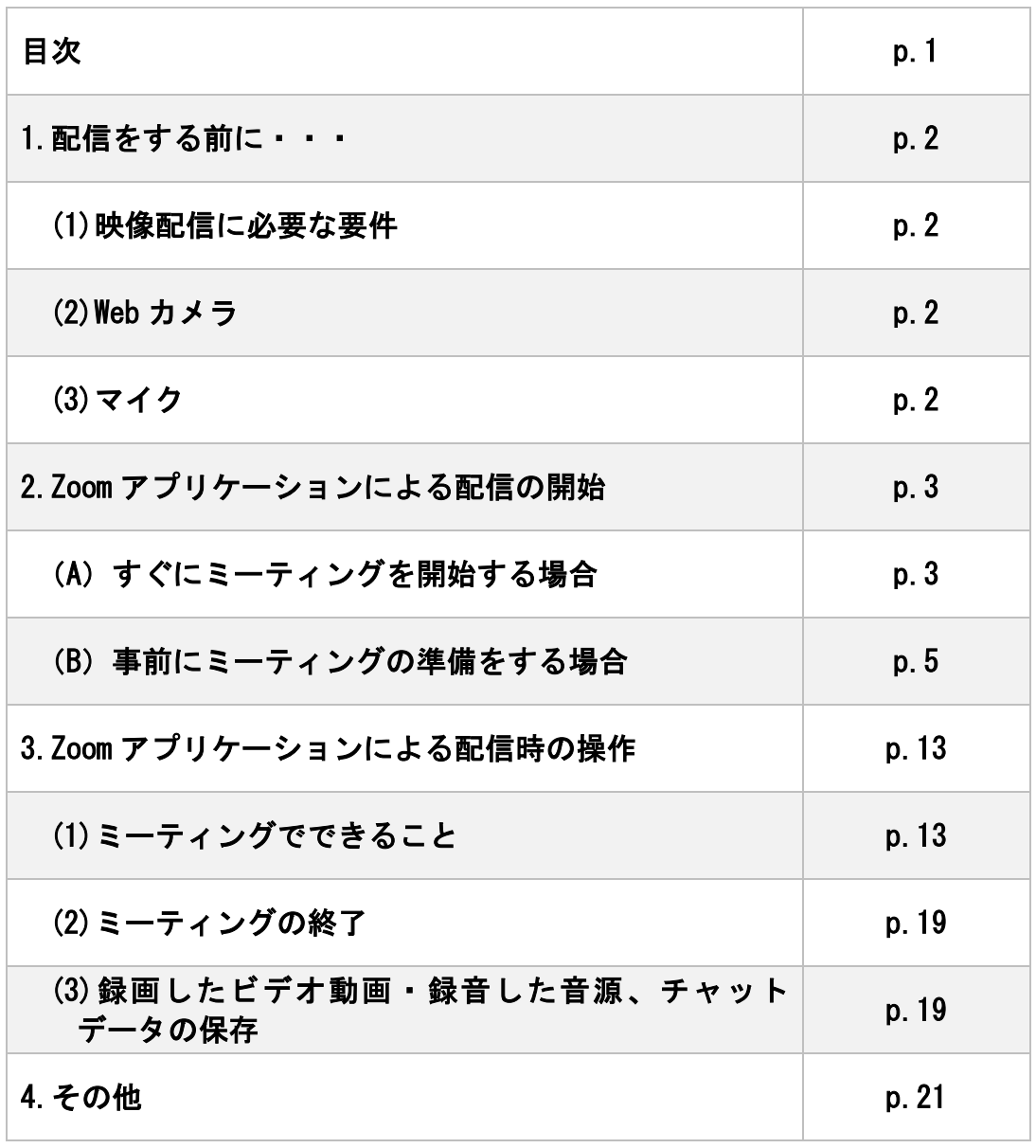

※各項目名をクリックすると該当ページへ移動します。

最終更新日:2020 年 4 月 22 日

# <span id="page-1-0"></span>1. 配信をする前に・・・

Zoom を用いて授業を配信するためには、機材が必要になることもあります。ご使用になるパ ソコンにすでに備わっている場合もありますが、配信に必要な要件は以下をご覧ください。

- <span id="page-1-1"></span>(1) 映像配信に必要な要件
	- 以下の機器が必要です。
		- ・PC
		- ・Web カメラ(ウェブカメラ)
		- ・マイク

ノート PC に搭載されているカメラやマイクも利用できます。

※Web カメラがなくても、音声のみを届けることもできます。

※Web カメラ、マイクの詳細については、次項をご確認ください。

- <span id="page-1-2"></span>(2) Web カメラ
	- ・Web カメラがあると受講生から先生の様子が見られます。対面形式での授業に近くなりま す。
	- ・パソコンの機種によっては、最初から備わっている場合もあります。
	- ・Web カメラが備わっていない場合でも、「マイク」があれば音声のみを届けることが可能 です。また、Zoom ではパワーポイント等を「画面共有」することができますので、授業 進行には支障はないかと思います。もし Web カメラを導入される場合は、USB にて接続で きる Web カメラが家電量販店等で販売されていますので、適宜ご購入ください。なお、 お手持ちのスマートフォンにアプリをインストールしパソコンと連携させることで、Web カメラとして使うことも可能です。
- <span id="page-1-3"></span>(3) マイク
	- ・マイクを用いて受講生へ音声を届けます。
	- ・パソコンの機種によっては、最初から備わっている場合もありますが、「外部マイク」 を導入した方がノイズが入りづらく聞き取りやすい音声になります。
	- ・マイクが備わっていない場合、音声を届けるには外部マイクを購入する必要がありま す。

#### 外部マイクを購入する際は、USB 接続のマイクを購入することをおすすめします。

※パソコンの機種によっては「イヤホン」を差す入力ジャックと「マ イク」差す入力ジャックが同一のもの(オーディオコンボジャック と言います。)もあります。このジャックに外部マイクを差すと音 声が、イヤホンを差すとマイクが使用できなくなるため、右図のよ うな変換アダプタが必要になります。

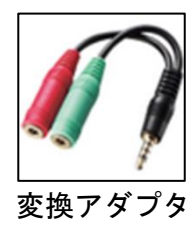

<span id="page-2-0"></span>2. Zoom アプリケーションによる配信の開始

Zoom アプリケーションの起動方法については、「Zoom を用いたオンライン授業スタートアッ プガイド(サインアップ編)」をご覧ください。以下、二つの方法について説明しますが、ご く少人数での授業を除き、(B)の方法を利用するのが現実的です。

<span id="page-2-1"></span>(A)すぐにミーティングを開始する場合

(1) 「新規ミーティング」をクリックしてください。

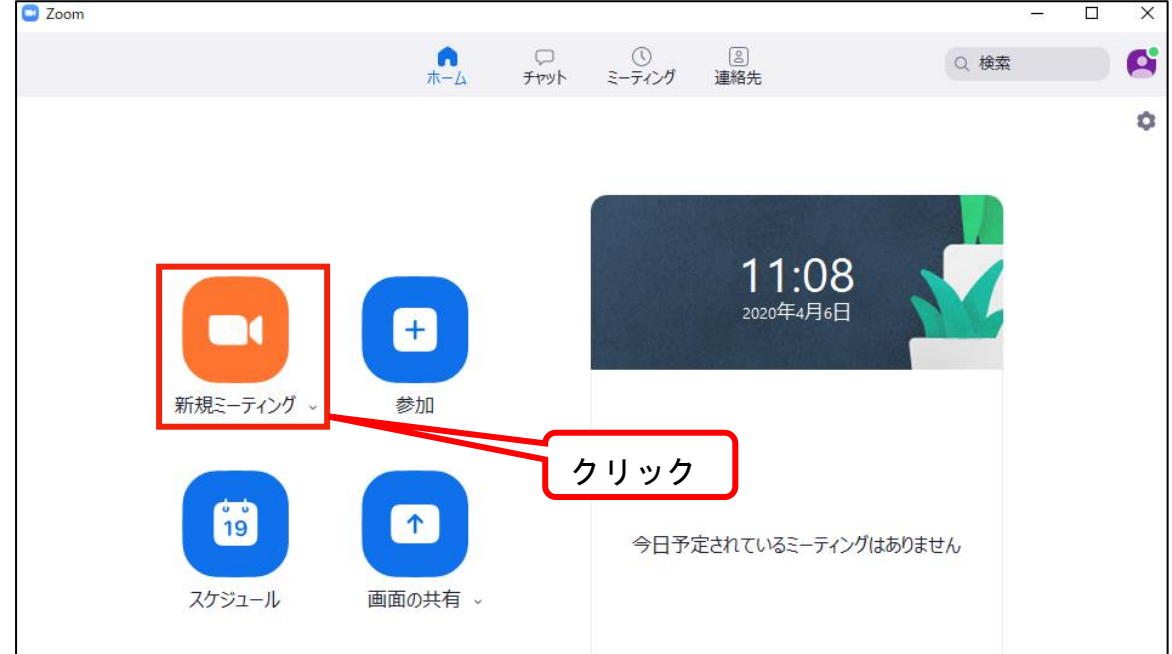

(2) 「コンピューターでオーディオに参加」をクリックしてください。 ※この作業が完了すると、配信の準備は完了です。

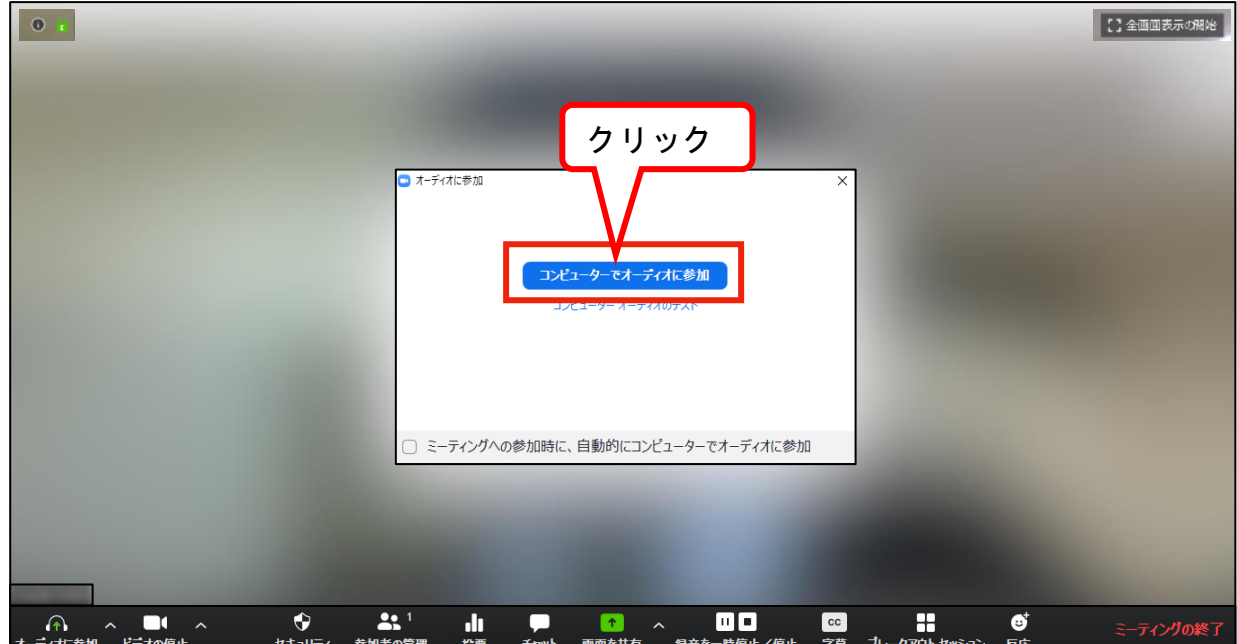

(3) 参加者を招待します。実際の授業時は、学生が想定されます。 「参加者の管理」をクリックしたあと、「招待」をクリックしてください。

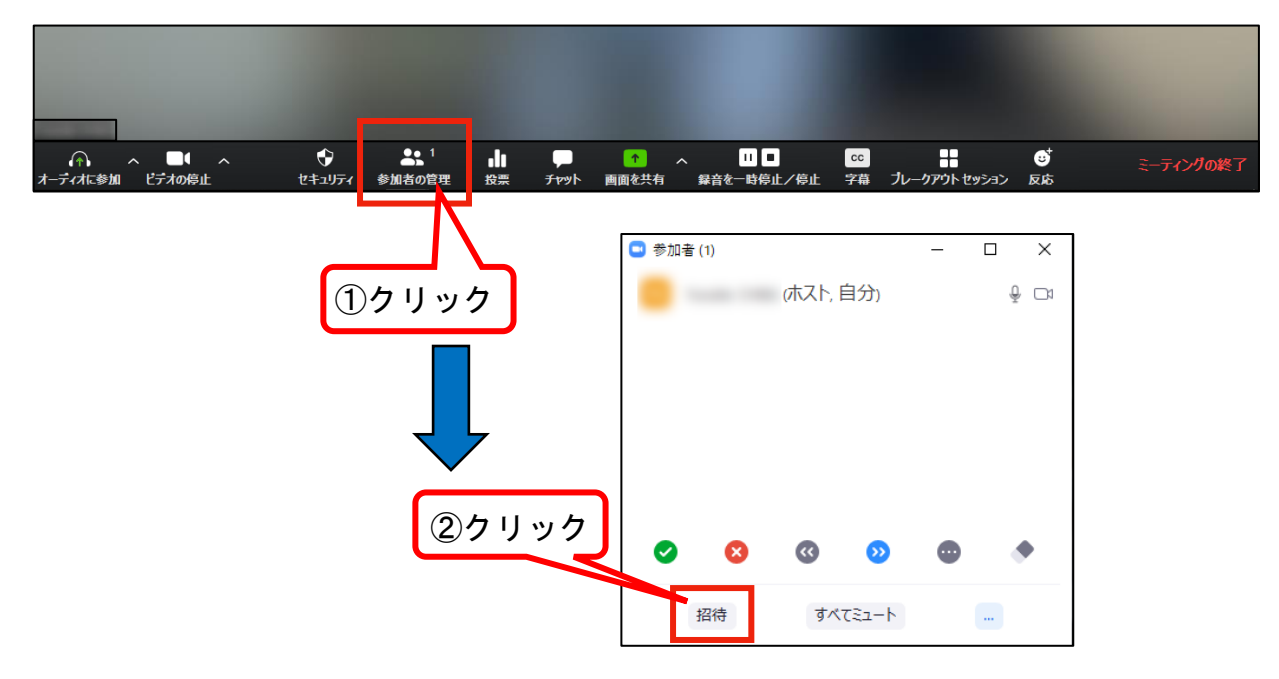

(4) 以下のウインドウが表示されます。左下の「招待のコピー」をクリックしてください。 クリック後、「招待メールがクリップボードにコピーされました。」と表示されます。

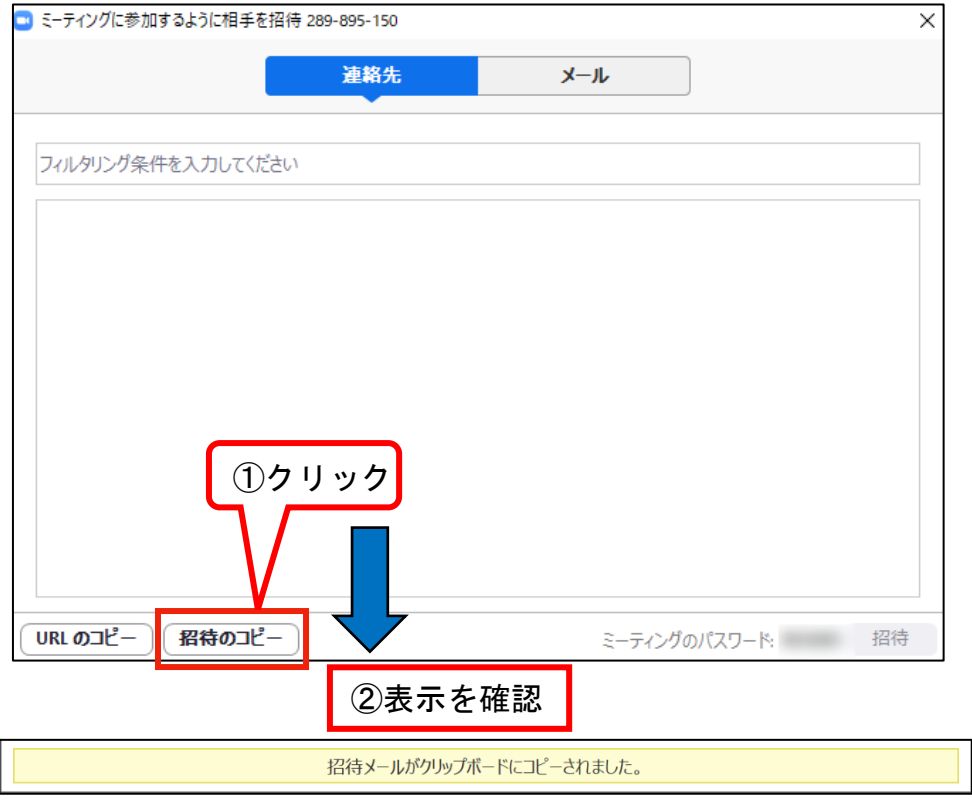

(5) コピーされたものを WebClass 等に貼り付けると、URL やパスワードなどの情報が表示され ます。この URL をクリックし、パスワードを入力すると受講生は配信を視聴することがで きますが、一つ注意点があります。 詳細は「Zoom セキュリティマニュアル」をご覧ください。

<span id="page-4-0"></span>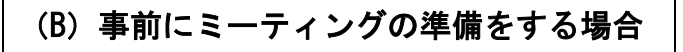

(1) 「スケジュール」をクリックしてください。

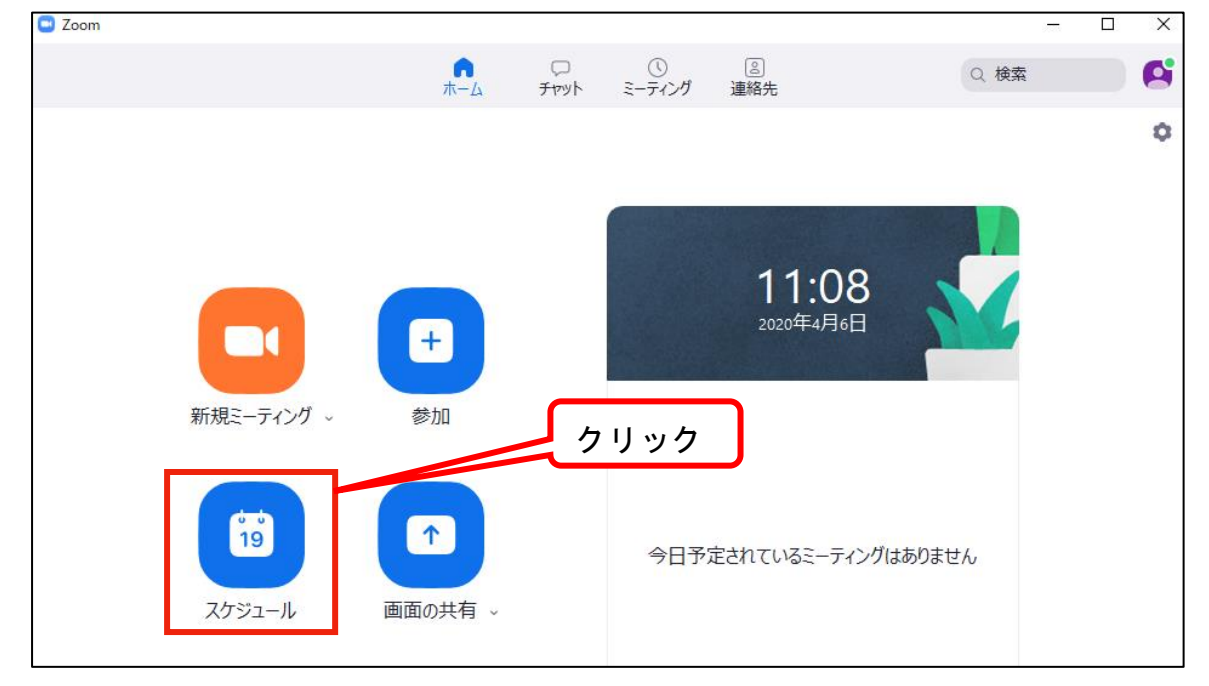

(2) ミーティングのスケジューリング画面になります。スケジューリングをしたのち、「スケ ジュール(※)」をクリックしてください。 ※「保存」という表記の場合もあります。

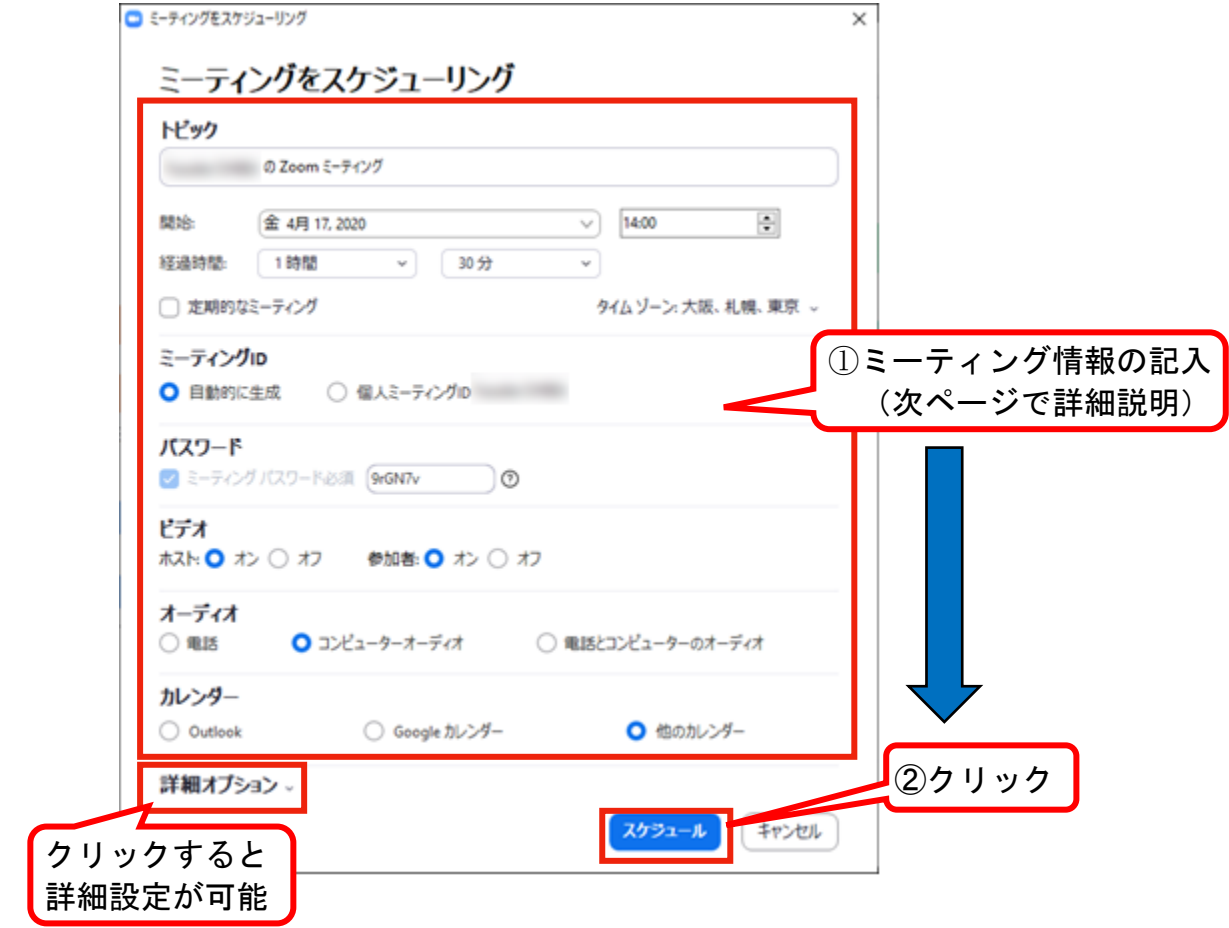

- ◎ミーティングをスケジューリング(詳細)
	- (ア)トピック

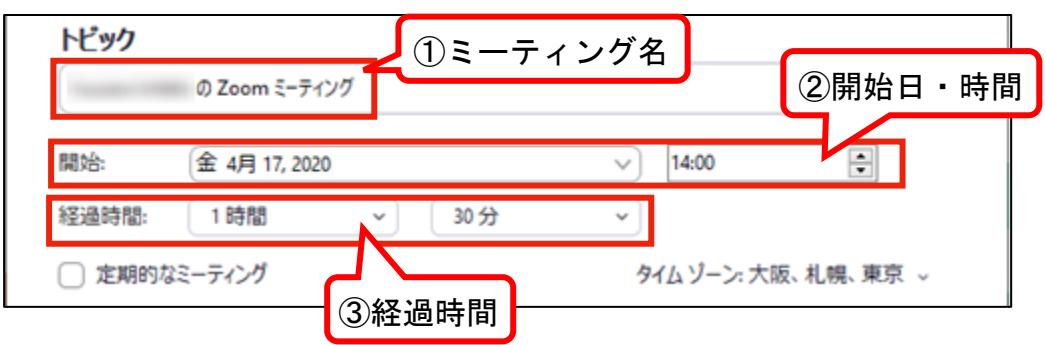

### ①ミーティング名

このミーティングの名前です。「授業科目名+回数または日付(両方も可)」と するのがよいでしょう[ 例:「分子生物学演習Ⅰ」第 3 回 、「経済学演習」第 1 回(4/29) など ]。

### ②開始日・時間

開始日・時間ミーティングの開始日と時間です。

※この時間にミーティングを開始しなかったからといって、「ミーティングがで きない」ということではありません(ミーティングの開始時間が少し遅れるだ けです。)。もちろん、この時間の前にも開始することができます。

### ③経過時間

ミーティングの大まかな所要時間を選択します。授業時間 (80 分) が該当するか と思います。これはスケジュール作成のみを目的としているため、この時間が経過 するとミーティングが終了するわけではありません。

#### ④その他

授業は毎週実施されますが、「定期的なミーティング」にチェックは入れないで ください。

※各回のミーティングのパスワードが同一になってしまいます。詳細は「セキュ リティマニュアル」をご覧ください。

(イ)ミーティング ID とパスワード

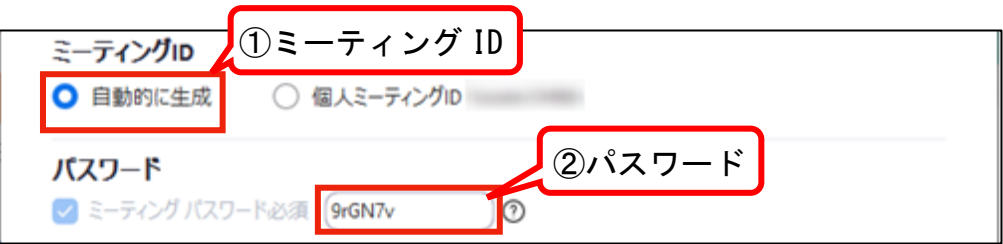

## ①ミーティング ID

ミーティング ID を用いて受講生はミーティング(授業)に参加します。「自動的 に生成」を選択してください。

#### ②パスワード

ミーティングに参加するためのパスワードです。自動的に作成された 6 桁英数字 があらかじめ入力されているので、そのままお使いいただいて結構です。セキュリ ティをさらに向上したい場合は、10 桁まで増やせます。

(ウ)ビデオとオーディオ

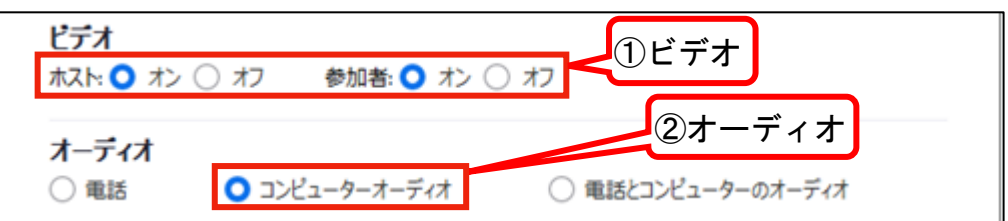

①ビデオ

ミーティングへの参加時における、ホスト(講師)のビデオ、参加者(受講生) のビデオに関する設定です。

| ホスト:オン | Web カメラを通して、講師の顔が表示(配信)されます                           |
|--------|-------------------------------------------------------|
| ホスト:オフ | 講師の顔は表示(配信)されません                                      |
| 参加者:オン | Web カメラを通して、全受講生の顔が表示(配信)され、他の<br>受講生(講師含む)も見ることができます |
|        | 参加者:オフ  全受講生の顔が表示(配信)されません                            |

<sup>※</sup>Zoom には「背景を変更する」機能があります。「自宅の中を見せたくない」場 合はぜひご利用ください。

②オーディオ

「コンピューターオーディオ」を選択してください。

(エ)カレンダー

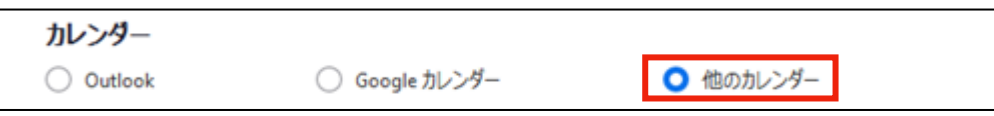

受講生へ通知する方法を選択できます。埼玉大学では、受講生への通知(講義 URL・パスワードのお知らせ)は WebClass にて行いますので「他のカレンダー」を 選択してください。

(オ)詳細オプション

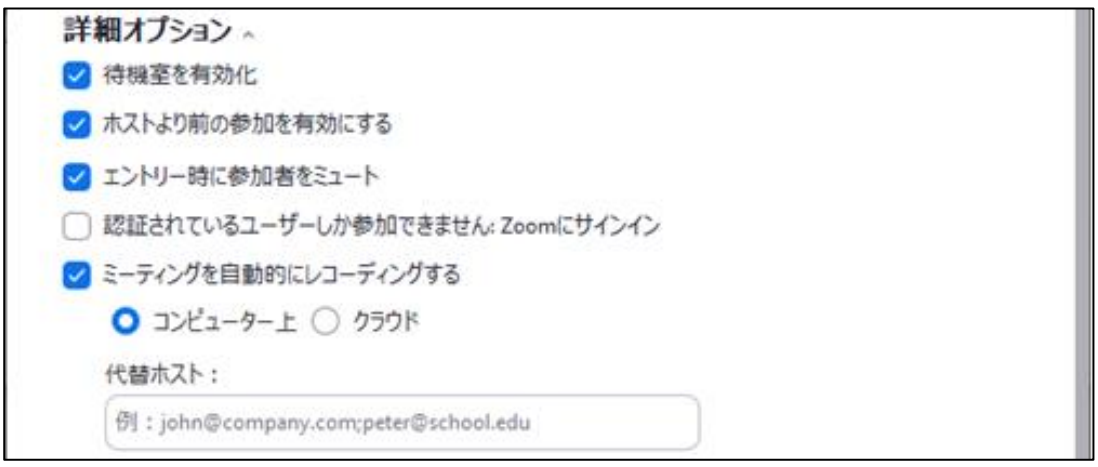

# ①待機室を有効化

待機室を有効にすると、講師が受講生の参加を一人ずつ承認する必要が生じます (廊下で待っている学生を一人ずつチェックしながら教室に入れる、というイメー ジです)。有効にすることでセキュリティが上がる反面、授業開始前後の作業が増 大します。受講者人数等を勘案して、有効にするかをご判断ください。詳細は「セ キュリティマニュアル」をご覧ください。

②ホストより前の参加を有効にする

受講生は、講師が来る前にミーティングに参加できます。チェックを入れてくだ さい。

- ※イメージとしては、「講師が来てから教室の鍵を開けるか、講師が来る前に教 室の鍵が開いているか」です。
- ③エントリー時に参加者をミュート チェックが入っていないと、ミーティングを開始した際に受講生の声が聞こえて しまい、騒がしくなります。そのため、チェックを入れてください。 ※参加者の「ミュート」については、後述します。

④認証されているユーザーしか参加できません:Zoom にサインイン 受講生は「Zoom アカウント」を持っているかわからないため、必ずチェックは外 してください。

※チェックを入れると機密性が上がります。そのため、ゼミ等で「全員がアカウ ントを持っている」ことがわかればチェックを入れてもよいかと思います。

⑤ミーティングを自動的にレコーディングする チェックを入れるとミーティング開始時に、録画を開始します。出欠の記録を確 実に残すために、必ずチェックを入れてください。 Zoom を使うパソコンの中に保存するか(「コンピューター上」)、Zoom のクラウ ドサーバー上に保存するか(「クラウド」)を選択できます。Zoom のクラウドサ ーバーには限りがあるため、「コンピューター上」を選択してください。 ※クラウド保存をした録画は自動で消去される可能性があります。

(3) スケジュールの入力が終わり「スケジュール」ボタンをクリックしたら、ミーティングの スケジューリングが完了します。

ミーティングの情報を受講生に通知するために、「クリップボードにコピー」をクリック してください。

※コピーを忘れて閉じてしまっても、別画面からいつでもコピーをすることができます。

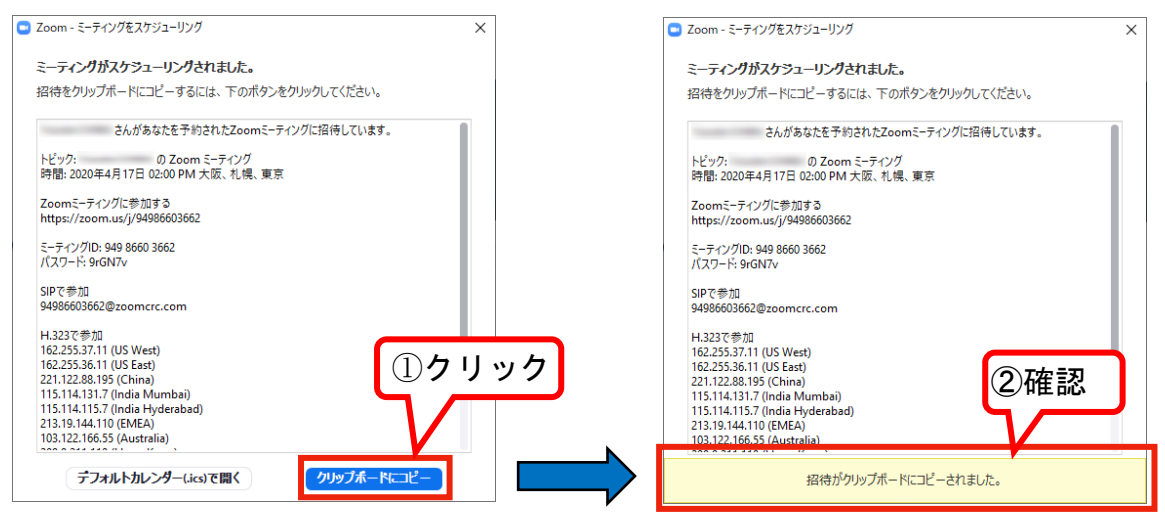

(4) (3)にて、クリップボードにミーティングの情報がコピーされました。この情報は、 WebClass などの入力画面上で貼り付けられます。「クリップボードにコピー」された情報 は、以下の情報になりますので、必要な部分を受講生へ通知してください。 ※受講生への通知内容及び通知方法は、「セキュリティマニュアル」もご参照ください。

クリップボードにコピーされた情報

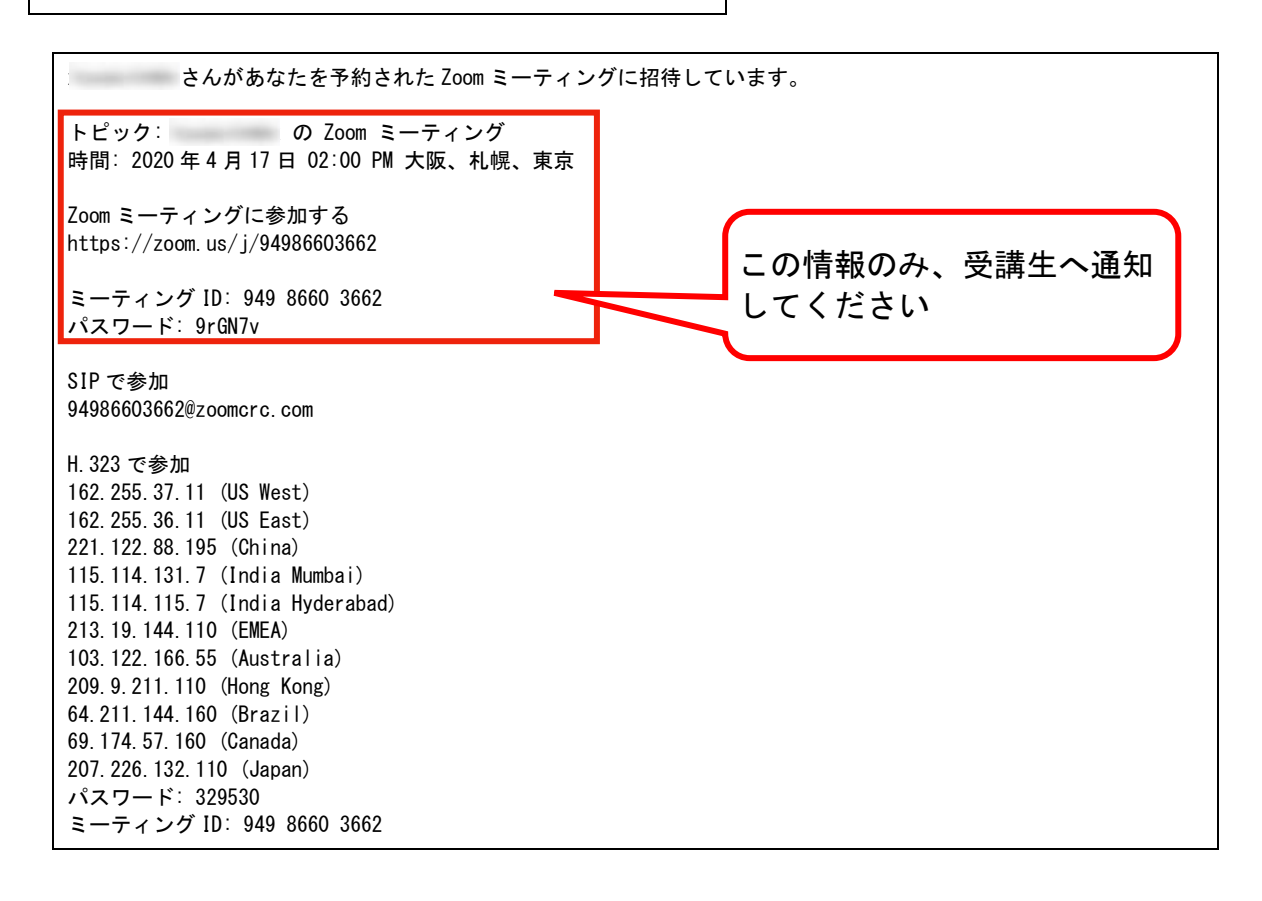

クリップボードにコピーされた情報の貼り付け方

以下の 2 つの方法があります。

(ア)貼り付けたい場所で「右クリック」をしたあとに「貼り付け」をクリック ※使用しているブラウザ等により、表示画面が異なります。

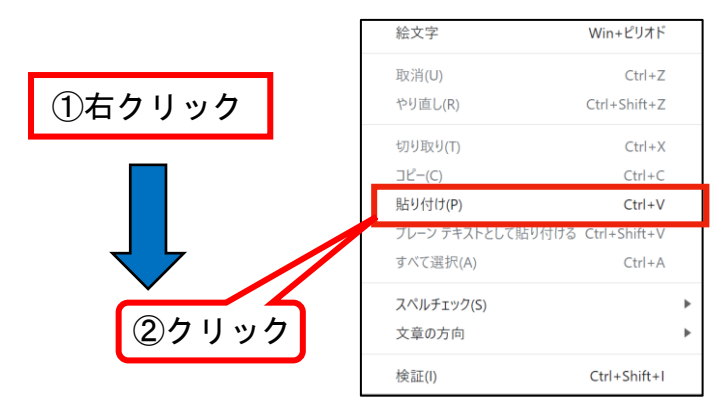

(イ)貼り付けたい場所で「Ctrl」+「V」を同時押し (Windows の場合のショートカット キーです。Mac の場合は「command」+「V」を同時押しになります。)

受講生への通知方法

受講生への通知方法は、次の二通りです。

- (ア) WebClass のメッセージ機能を利用する
	- クリップボードにコピーされた情報を、メッセージ本文に貼り付けます(緑枠で囲っ た部分)。

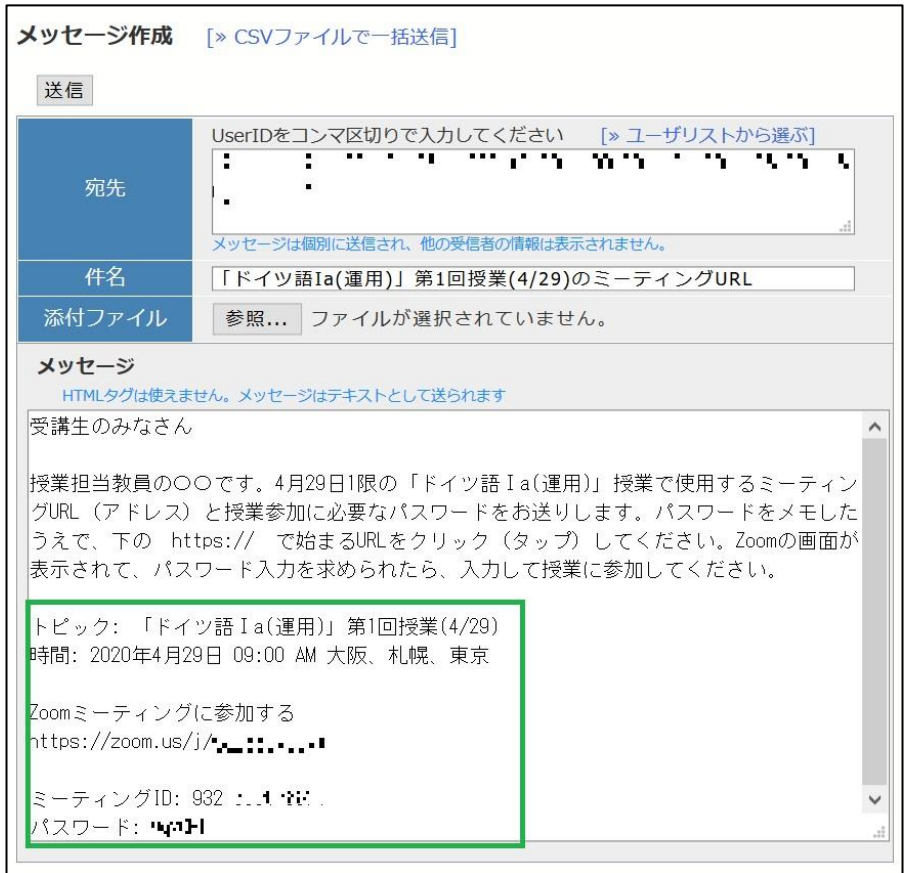

- (イ) WebClass の教材作成機能を利用する
	- クリップボードにコピーされた情報を、赤枠部分のように「テキスト」欄に貼り付け ます。すると受講生側の画面では緑枠内のような表示になり、受講生は青字の URL を クリックして、パスワードを入力することで、ミーティングにアクセスできます。

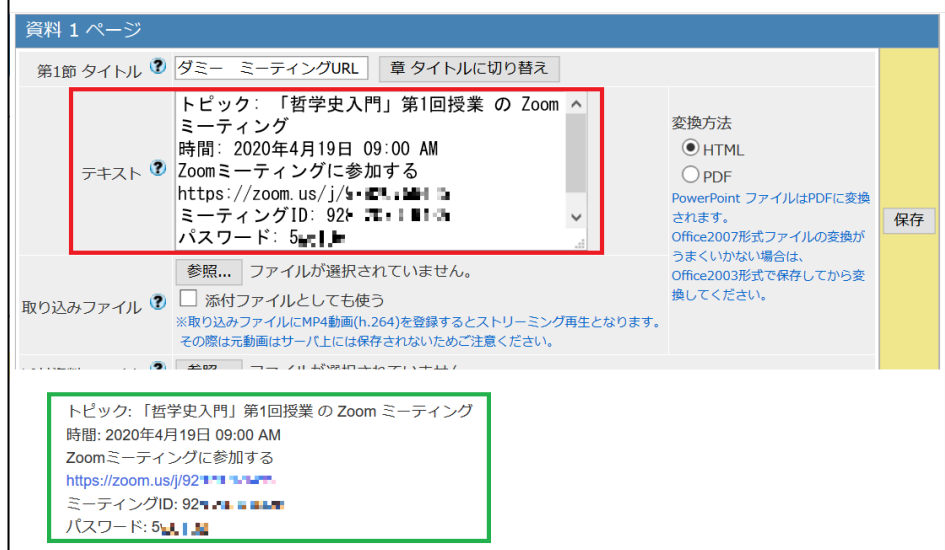

(5) ミーティングスケジュールの確認方法 (4)まででミーティングの登録方法を記載しましたが、ミーティングスケジュールは複数件 登録することができます。

◎ミーティングスケジュール一覧の表示 「ホーム」画面の上部にあるメニューから「ミーティング」をクリックすると、現在予 定されているミーティングの一覧が表示されます。 ※以下の図では、ミーティングが予定されていない場合を表示しています。

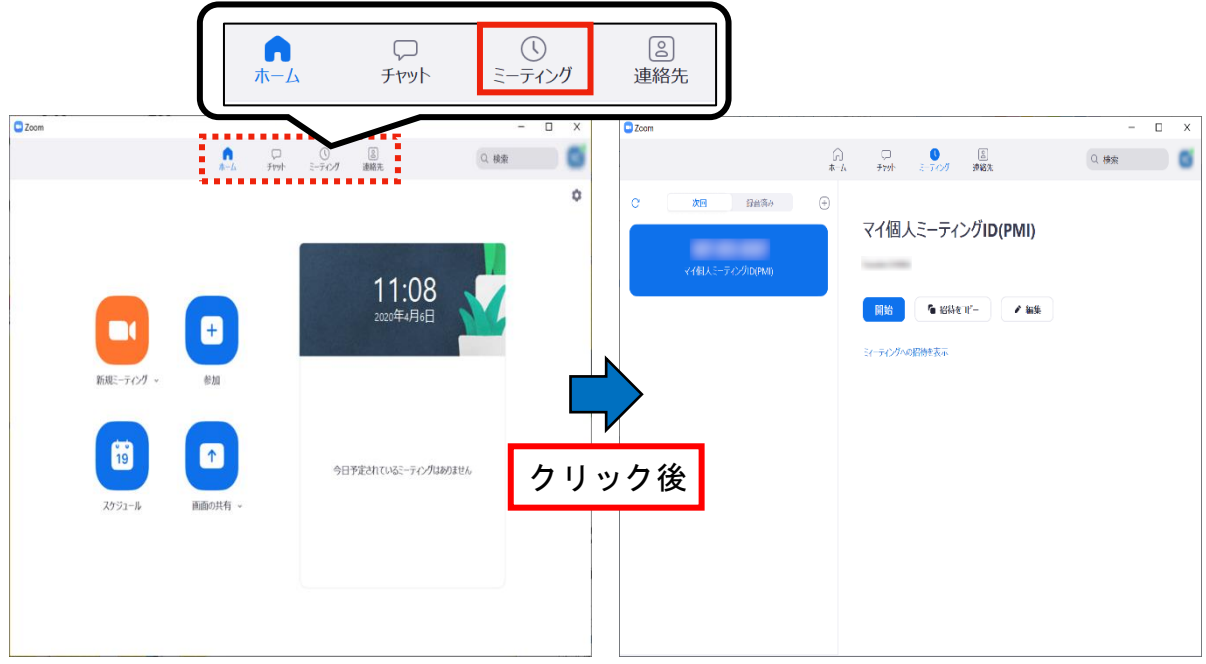

◎ミーティングの予定について

ミーティングが予定されていない場合は、上の右側の図のように表示されます。ミーテ ィングが 1 件以上予定されている場合は、以下の図のように表示されます。 ※「ミーティング」画面での操作については次ページに記載します。

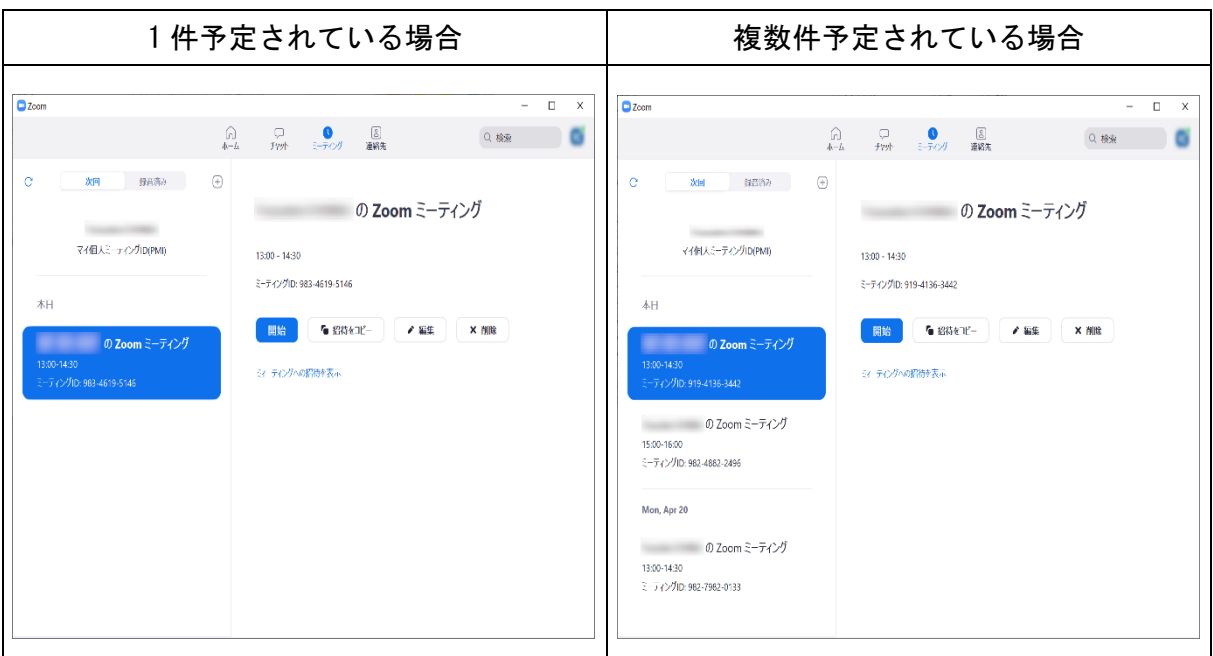

## ◎本日のミーティングについて

本日ミーティングが予定されている場合は、以下のように表示されます。 ※本日のミーティングのみ表示されます。また、本日複数件ミーティングがある場合 は、直近の 1 件のみ表示されます。

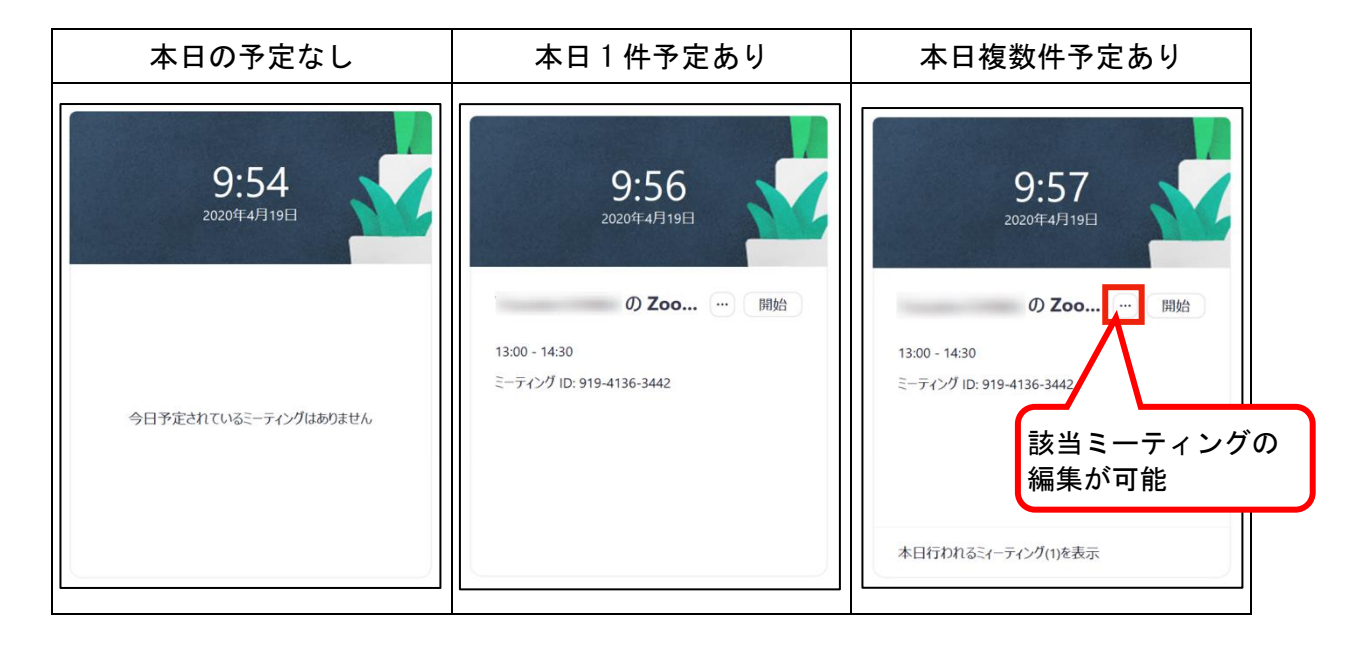

# (6) 「ミーティング」画面での操作について

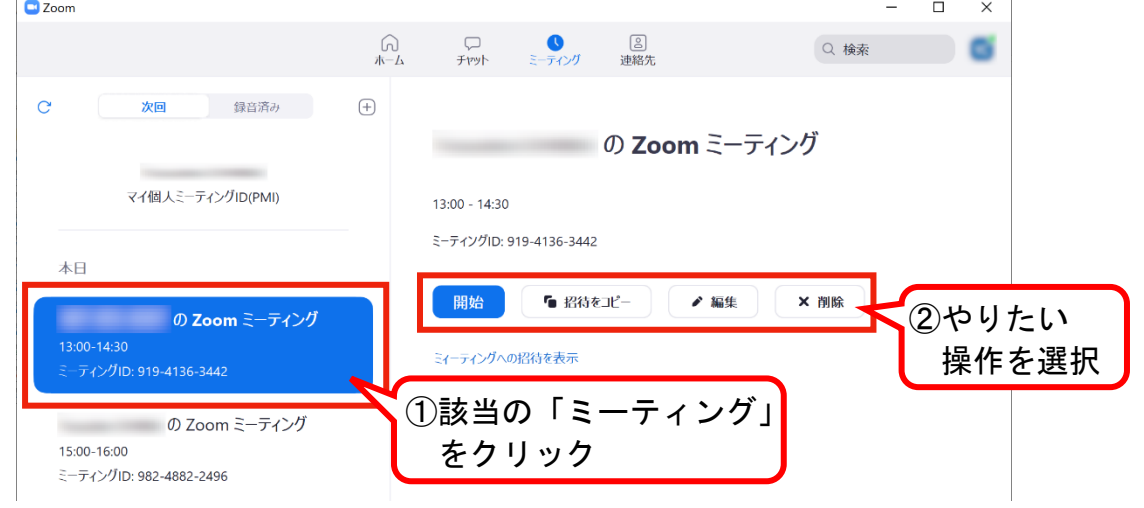

◎操作一覧

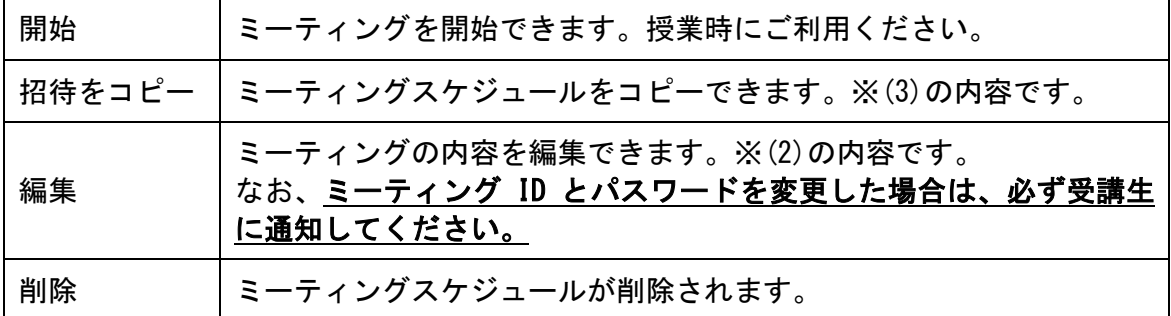

# <span id="page-12-0"></span>3. Zoom アプリケーションによる配信時の操作

これまでの手順に従って、Zoom アプリケーションでミーティングを開始してください。

<span id="page-12-1"></span>(1) ミーティングでできること

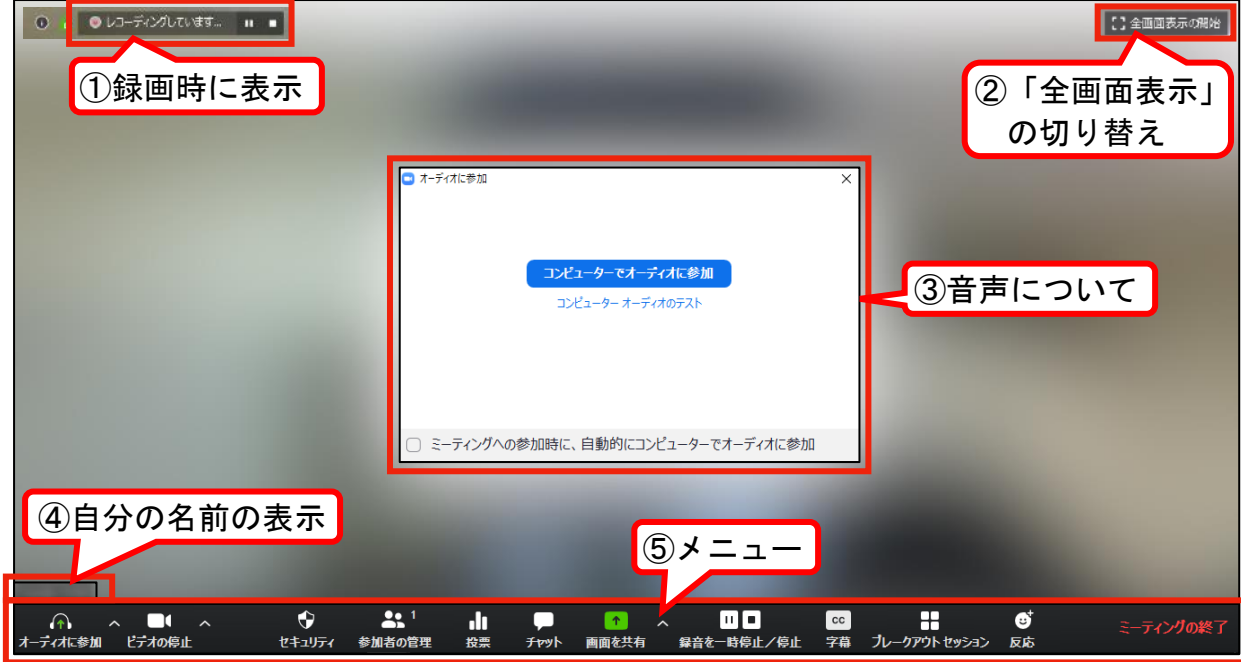

### ①録画表示

録画時に表示されます。ミーティングスケジュールを設定する際に「ミーティングを自動 的に録画する」にチェックを入れていると、ミーティング開始時に録画も開始されます。 なお、「一時停止」と「停止」がありますが、違いは以下のとおりです。

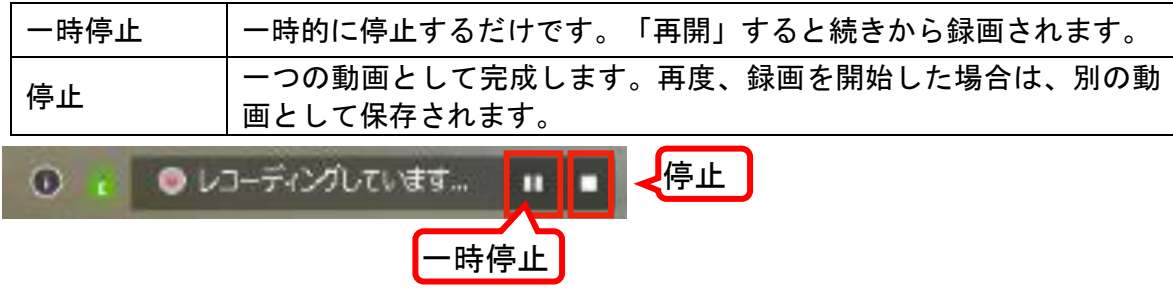

# ②全画面表示の切り替え

クリックすると、全画面表示の有無が切り替えられます。

③音声

音声を聞くために「コンピューターでオーディオに参加」をクリックしてください。 なお、「ミーティングへの参加時に、自動的にコンピューターでオーディオに参加」にチ ェックを入れると、次回以降はこの表示が出ません。

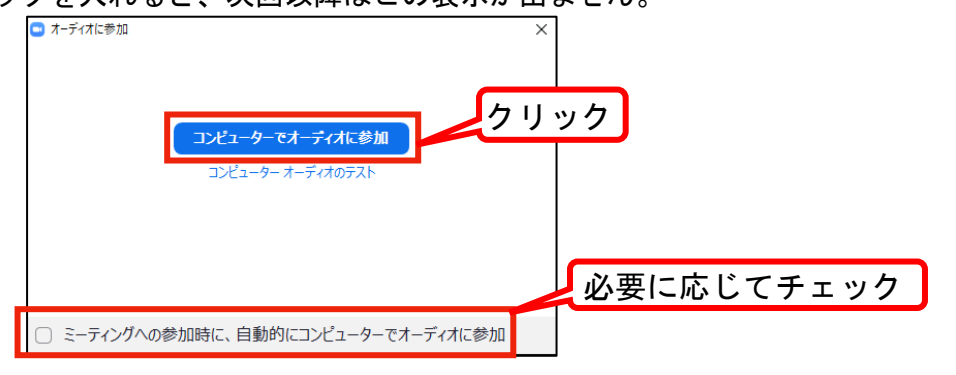

④自分の名前が表示されます。

⑤メニュー

・「オーディオに参加」前

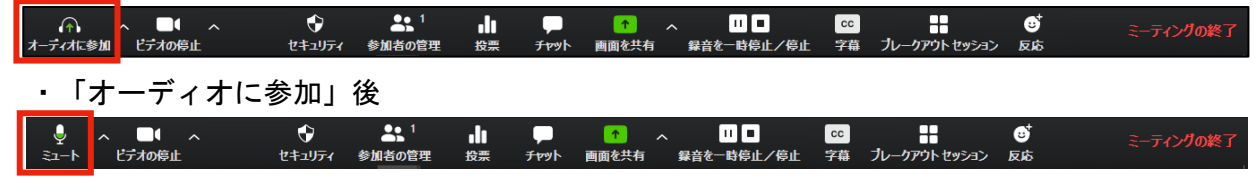

以降は、「オーディオに参加後」のメニューで説明します。 なお、ミーティング中にこのメニューが見えなくなったら、「メニューがあった位置」に マウスを移動すると再表示されます。

(ア)ミュート

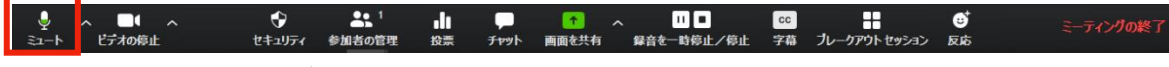

マイクのオン・オフがクリックで切り替えられます。

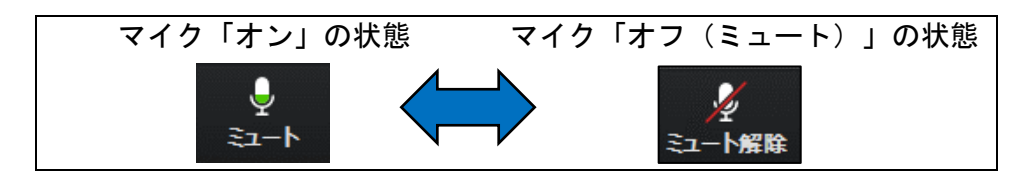

(イ)ビデオ

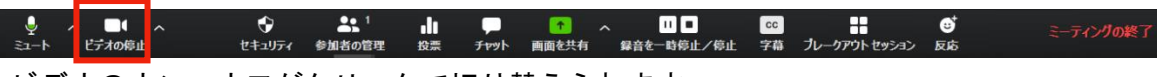

ビデオのオン・オフがクリックで切り替えられます。

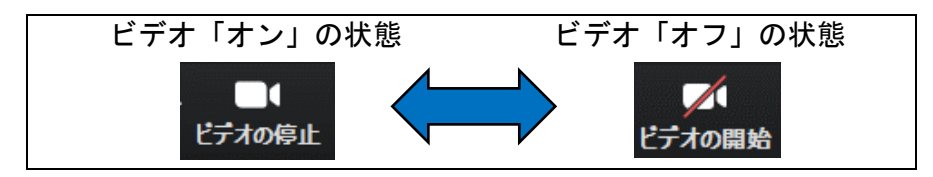

◎ビデオ「オフ」の際は、画面に自分の名前が表示され、配信されます。

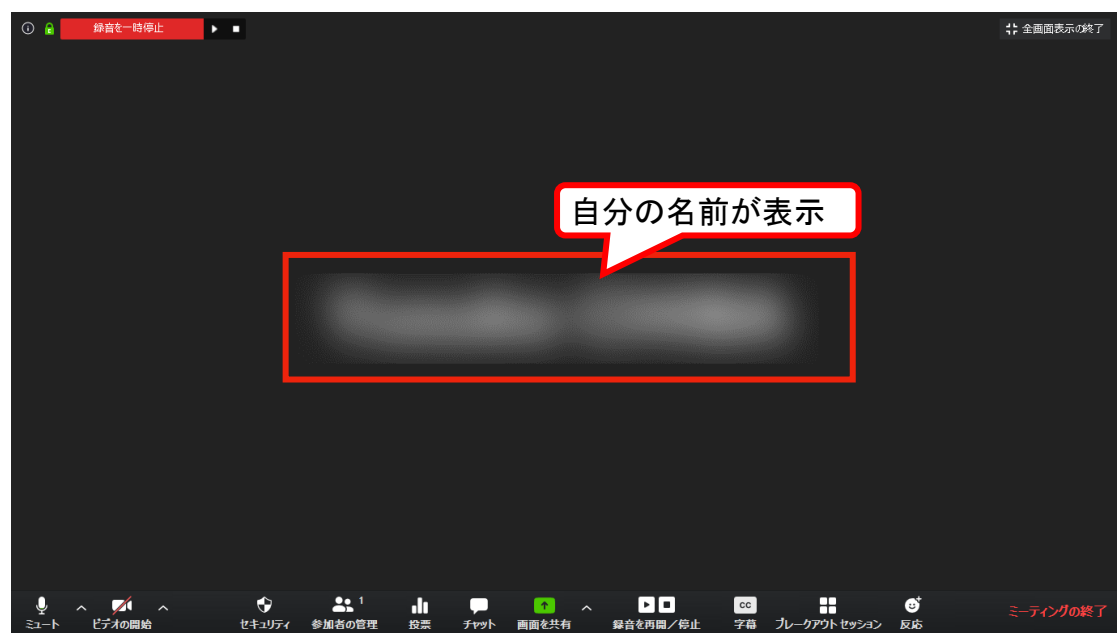

14 / 21

### ◎背景を変更したい場合

自宅の中を見せたくない場合などに適宜ご利用ください。

- (ⅰ)「ビデオ」の右の をクリックするとメニューが出てきます。メニューから 「仮想背景を選択してください」をクリックしてください。
	- ※ビデオのオン・オフに関係なく利用可能です。ただし、コンピューターのス ペックによっては使えなかったり、期待された効果が得られなかったりする 場合もあります。

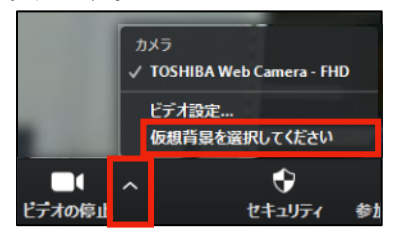

(ⅱ)お好きな「仮想背景」を選択してください。 ※「None」が通常の背景です。

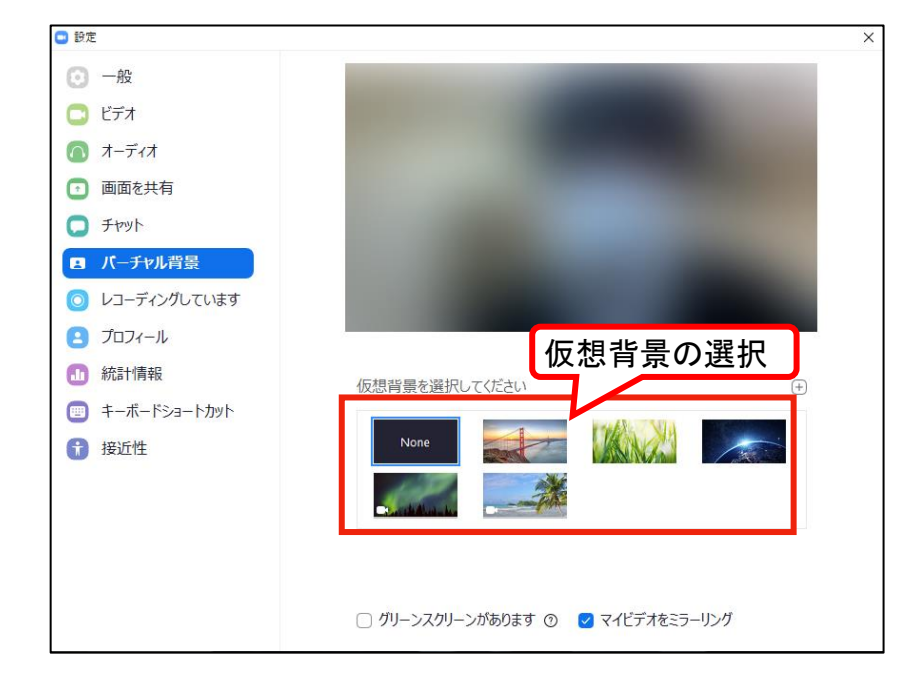

(ⅲ)「ダウンロード」後、仮想背景が適用されます。

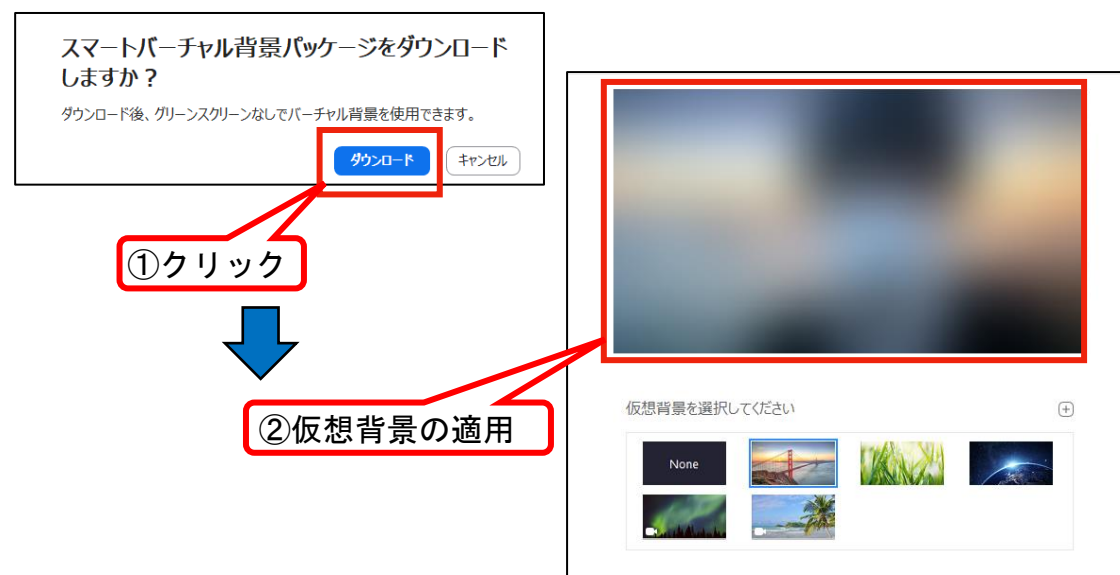

ヤキュリティ

参加者の管

(ウ)セキュリティ

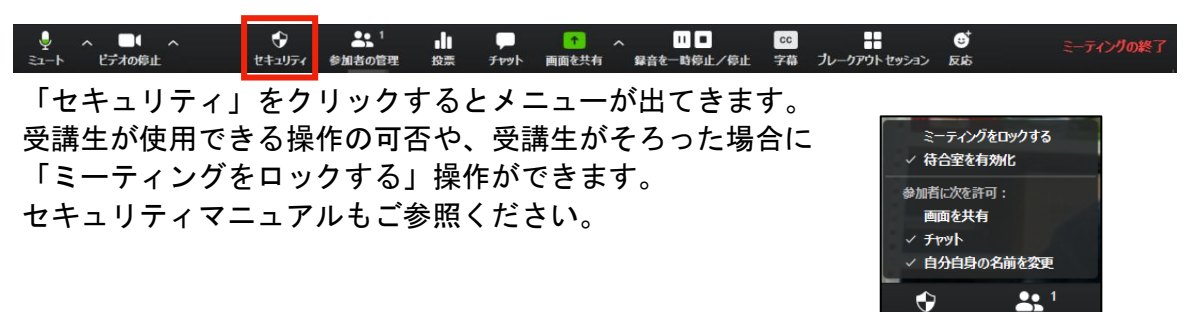

(エ)参加者の管理

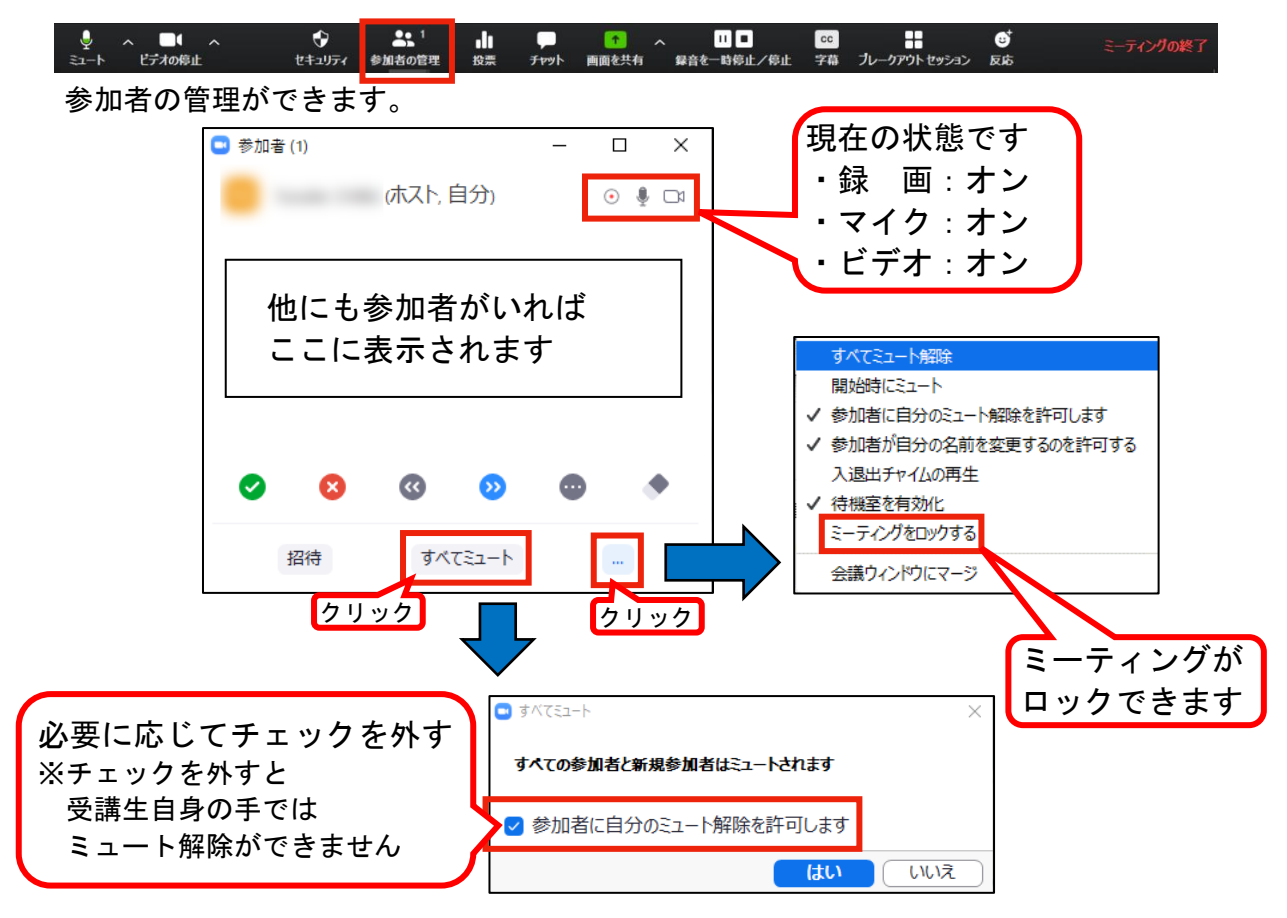

(オ)チャット

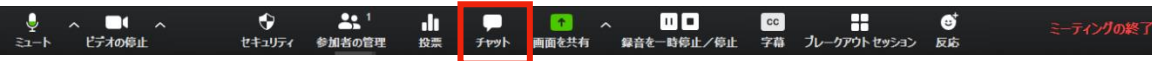

本学では、Zoom 授業で出席確認を行う場合、チャット(送信先を講師に限定)で 「学籍番号 氏名」を送るよう指示しています。授業のレコーディングを行わないと チャットも消えてしまいますので、ミーティングをスケジューリングする画面で「自 動でレコーディング」にチェックを入れるか、ミーティング開始後すぐに「メニュ ー」の「レコーディング」ボタンを押すことが重要です。またチャットを保存してお くと、受講生からの質問に後から対応する際にも便利です。

なお、この方法で記録されたチャットのデータは、動画や音声と同じフォルダに 「chat.txt」という名前で保存されます。あるいは、チャットウィンドウの下部の 「...」ボタンをクリックして開くメニューで「チャットの保存」をクリックすると、 同じフォルダに「meeting\_saved\_chat.txt」という名前で保存されます。

チャットの保存について

◎「chat.txt」について

レコーディングを開始から終了までのチャットが保存されます。レコーディング開 始前、レコーディング終了後のチャットは保存されませんのでご注意ください。

【具体例】

・チャット画面

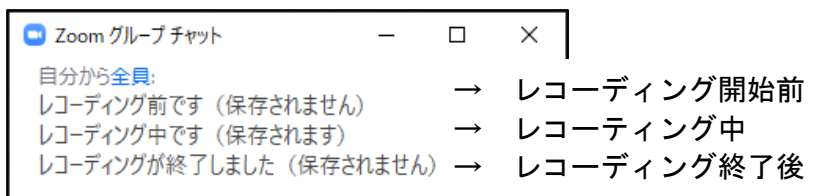

- ・「chat.txt」で取得できるチャットの内容
	- レコーディング中です(保存されます)
- ◎「meeting\_saved\_chat.txt」について

「チャットの保存」をクリックするたびに、チャット開始時から「チャットの保 存」をクリックしたときまでのチャットが保存されます。なお、このファイルは 「チャットの保存」をクリックするたびに更新されます。

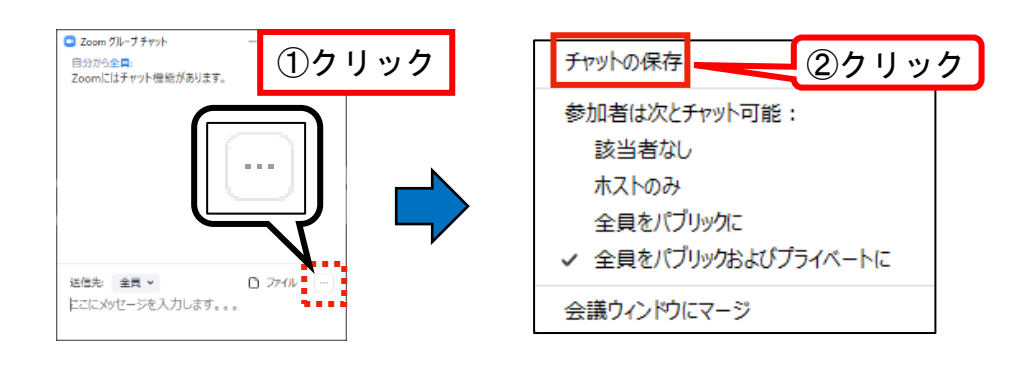

# 【具体例】

・チャット画面

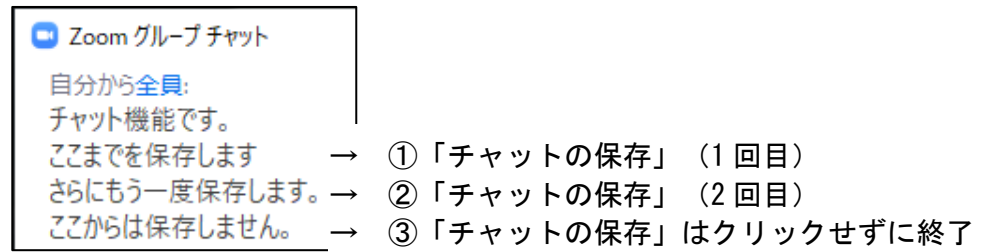

・「meeting\_saved\_chat.txt」で取得できるチャットの内容

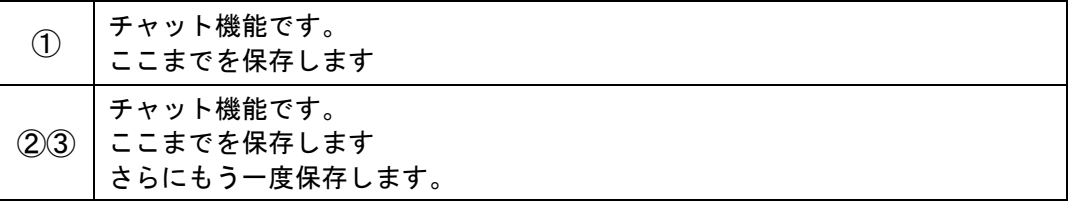

(カ)画面共有

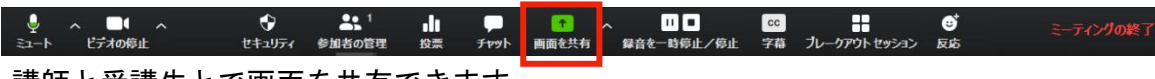

講師と受講生とで画面を共有できます。

※今回はホスト(講師)が操作する場合の手順を説明しますが、設定によっては参加 者(受講生)が操作することも可能です。初期設定では、ホスト(講師)しか操作 できないようになっています。

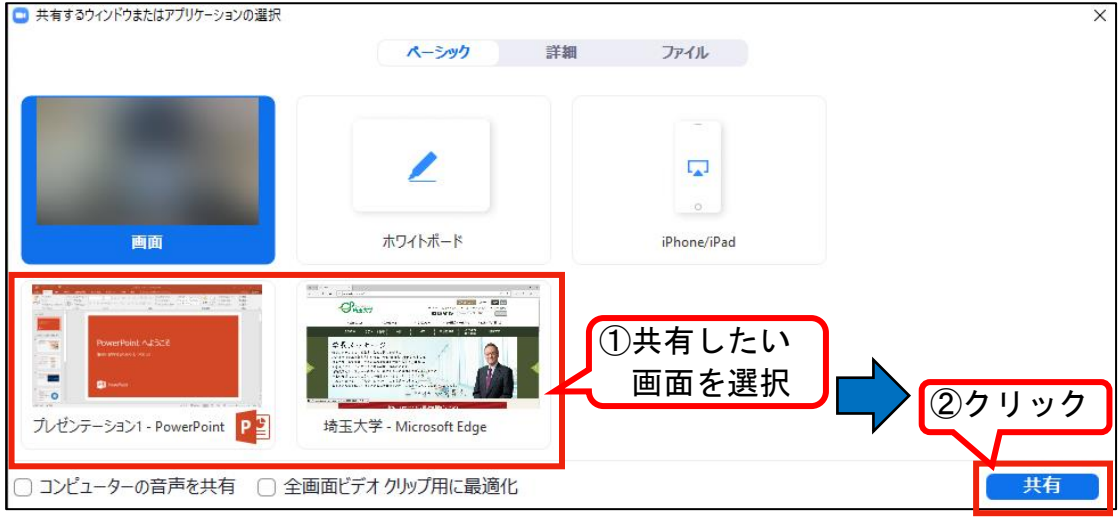

# ◎共有後の画面

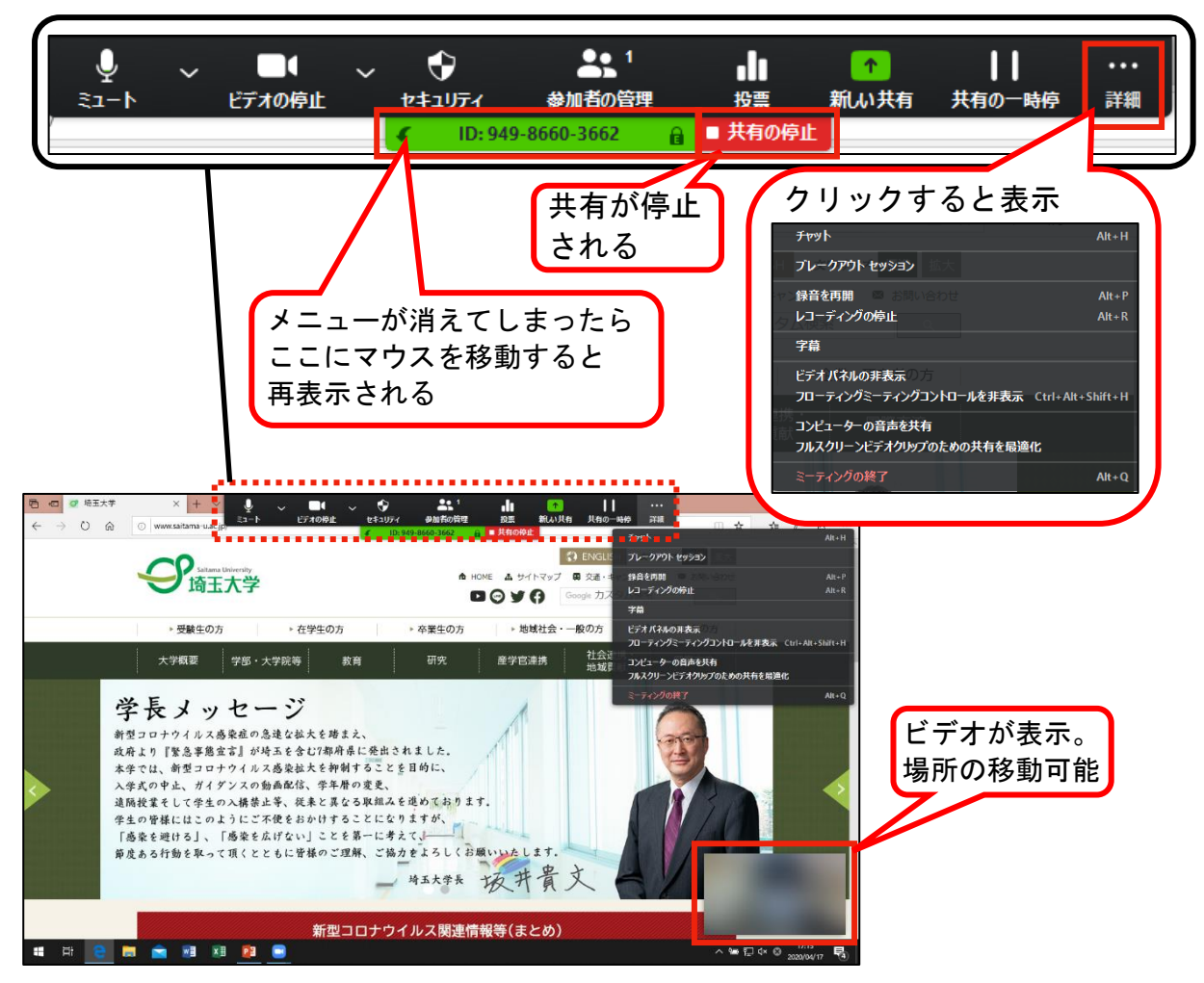

(キ)録音の一時停止/停止

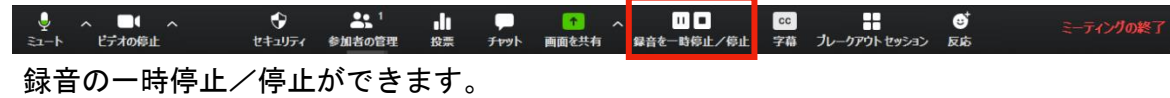

(ク)ブレークアウトセッション

この機能は、授業の中で「グループワーク」をする際に利用します。具体的にできる ことは以下のとおりです。 ◎受講生を「小部屋(グループ)」にわけることができます。 たとえば、12 名の参加者(受講生)がいた場合、任意の人数で分けられます。 ・6 名×2 部屋 ・4 名×3 部屋

- ・3 名、3 名、6 名の全部で 3 部屋
- ◎誰をどのグループに入れるか講師が決める(手動)ことも可能ですし、ランダムに グループ分けする(自動)こともできます。

◎各グループをホスト(講師)が回ることが可能です。

<span id="page-18-0"></span>(2) ミーティングの終了

ミーティングを終了する際は、「ミーティングの終了」から「全員に対してミーティング を終了」をクリックし、終了してください。

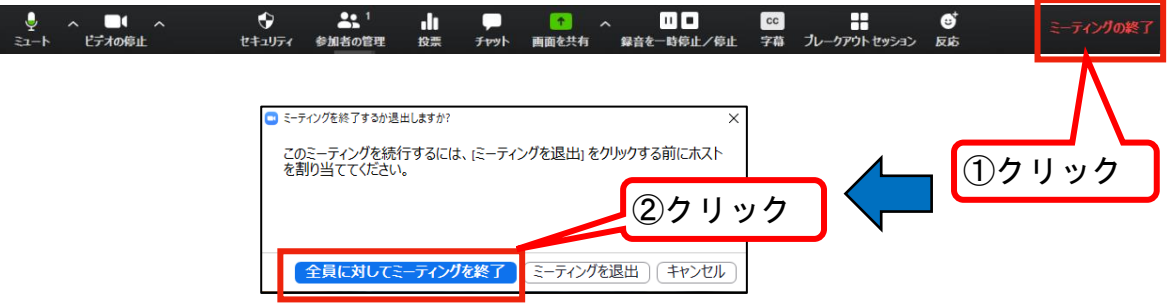

<span id="page-18-1"></span>(3) 録画したビデオ動画・録音した音源、チャットデータの保存 「コンピューター上に保存する場合」について説明します。

# コンピューター上に保存する場合

(i) ミーティングを終了後、保存が開始されます。自動で保存が終わるので、マウス等 は触らないようにしてください(せっかくの録画・録音が消えます)。

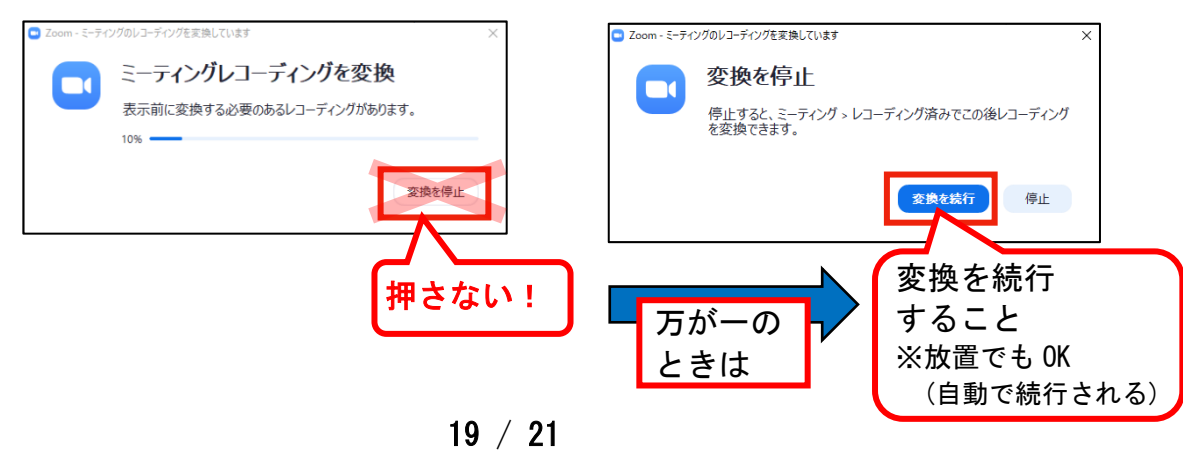

(ⅱ)保存した動画、音源、チャットデータは以下のフォルダに保存されています。

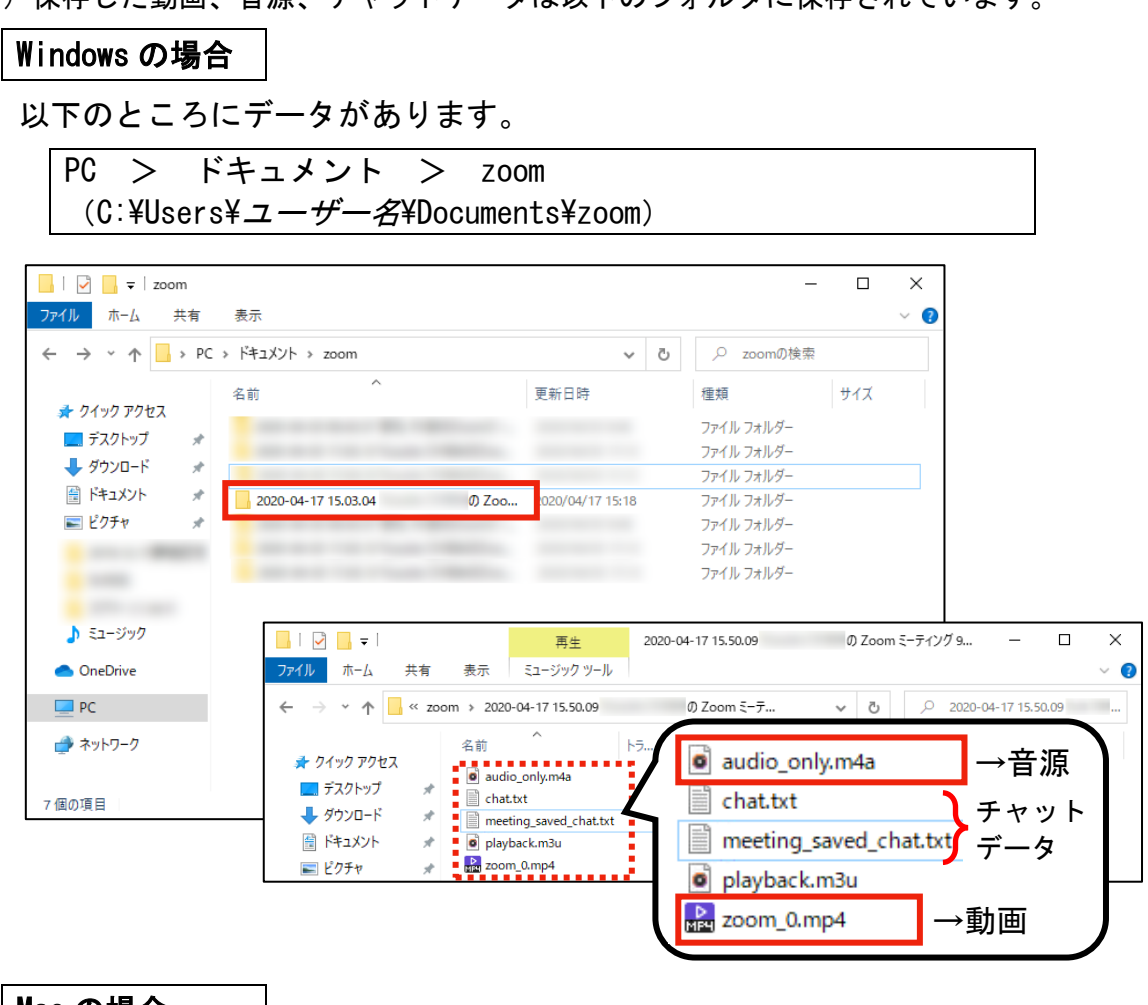

# Mac の場合

以下のところにデータがあります。

書類 > Zoom

- iDZoomミーティング94665701074 32020-04-15 08:53.45  $\bullet\bullet\bullet$  $Q$  $\langle \rangle$  $\bullet$   $\bullet$ RるSませ クイックルック アクション 秋雨 Zoom 2020-04-1…665701074 ▶ playback.m3u  $\bullet$ よく使う期限 audio\_only.m4a (f) am E zoom\_0.mp4 C iCloud Drive □最近使った項目 **0** ダウンロード →マブリケーション ■デスクトップ @ AirDrop デバイス Macintosh HD ◎ リモートディスク 所有 yk010-pc  $57 -$ 

# <span id="page-20-0"></span>4. その他

(1) 「チャット」画面などは、「折りたたむ」ことや「飛び出す(戻す)」ことが可能です。 ◎「飛び出る」「(飛び出たのを)戻す」

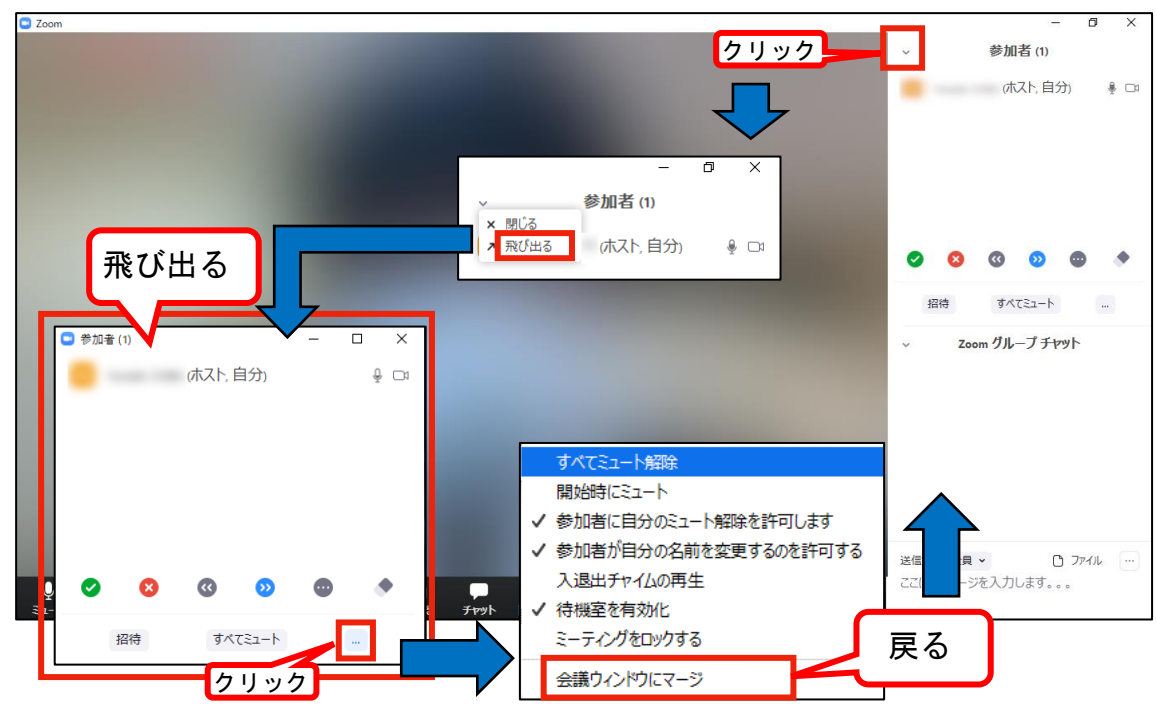

◎「飛び出る」「(飛び出たのを)戻す」

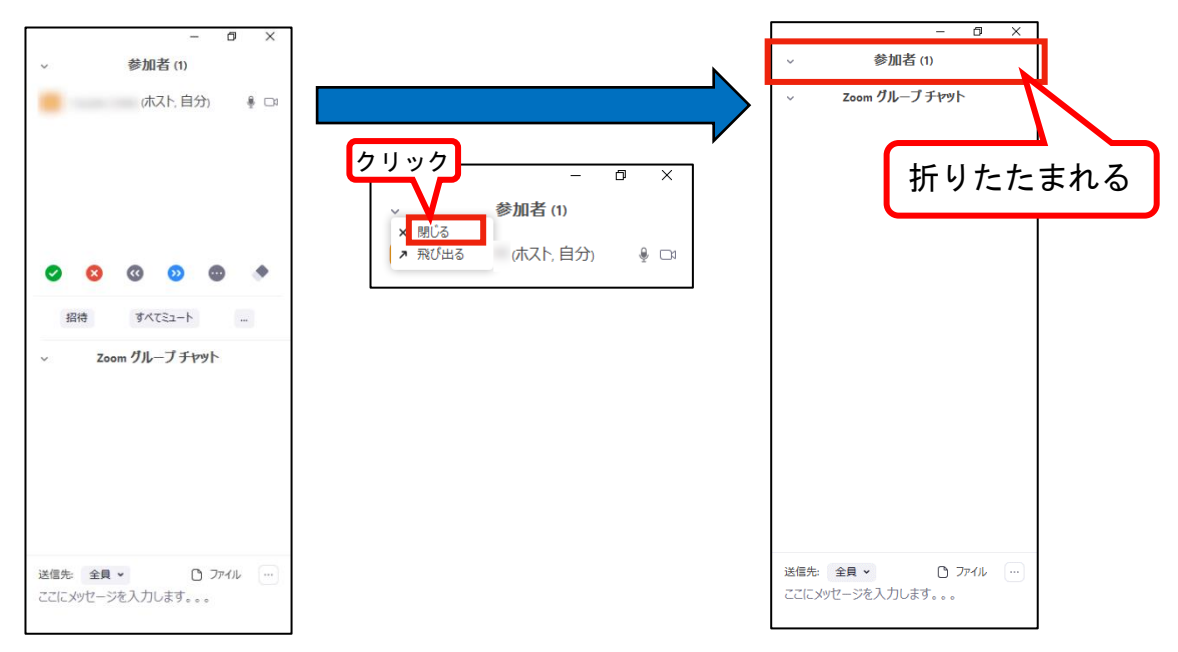